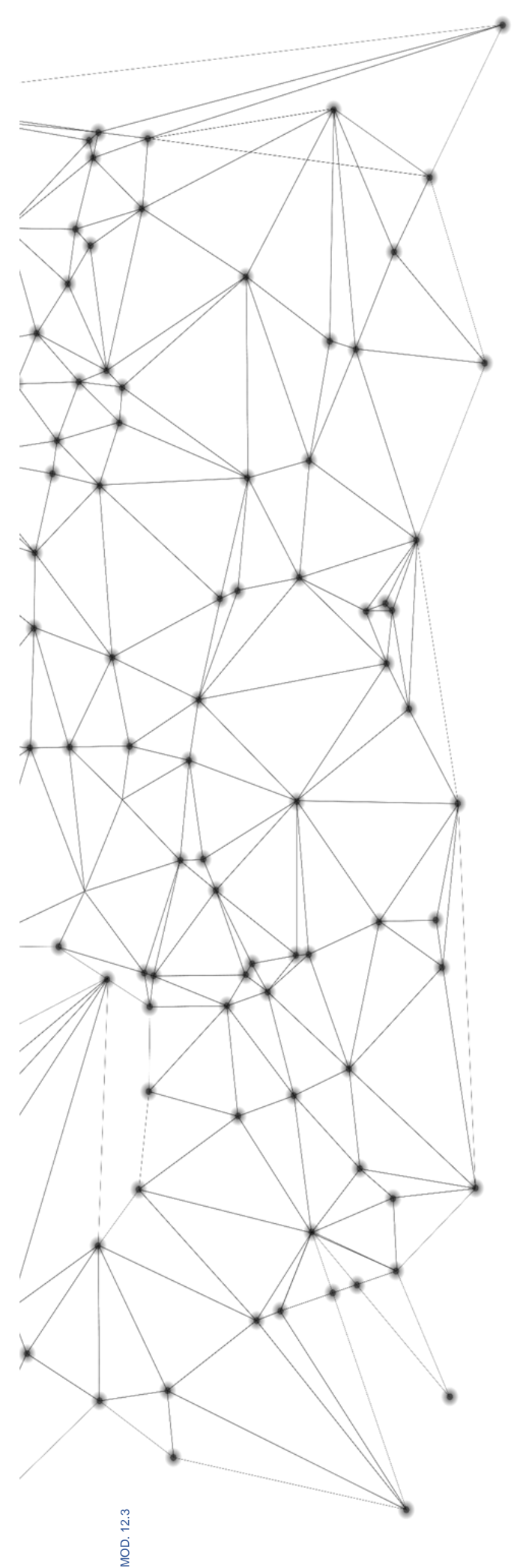

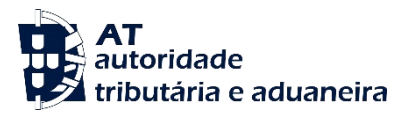

# **MANUAL** e.LAB.AT

**Manual utilizador** 

2023-02-27

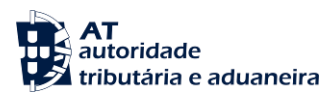

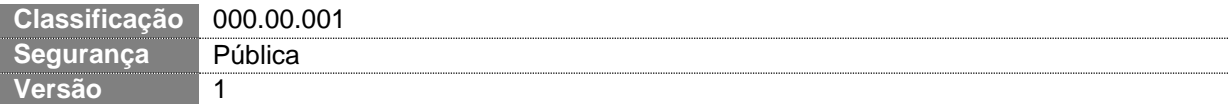

## **CIRCUITO DE APROVAÇÃO** Elaborado: **ASA-NGAL** Verificado: **ASA-NGAL** Aprovado: **DSTAL** Data: 18/11/2022

## **HISTÓRICO DE VERSÕES**

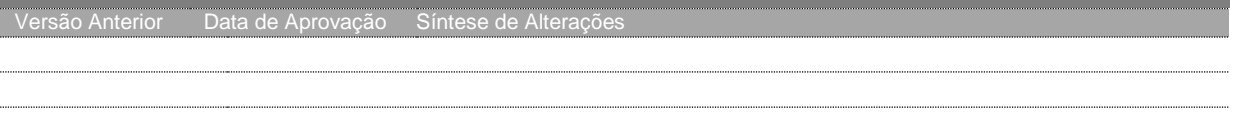

Otimizado para impressão frente e verso

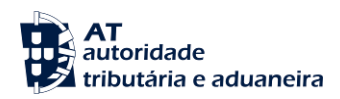

# **ÍNDICE**

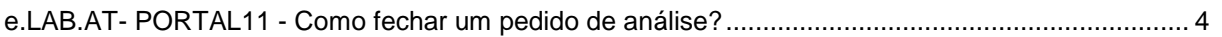

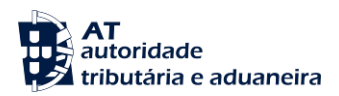

### <span id="page-3-0"></span>**e.LAB.AT- PORTAL11 - Como fechar um pedido de análise?**

Nota: Em caso de dúvidas no na consulta de um pedido de análise, ler a monofolha:

- e.LAB.AT-PORTAL03 Como consultar um pedido de análise
- 1. No ecrã dos detalhes de um pedido no estado **Resultado Emitido**, pressionar o botão "FECHAR PEDIDO" no canto superior direito da página.

#### Notas:

Apenas no estado **Resultado Emitido** poderá ser fechado um pedido de análise;

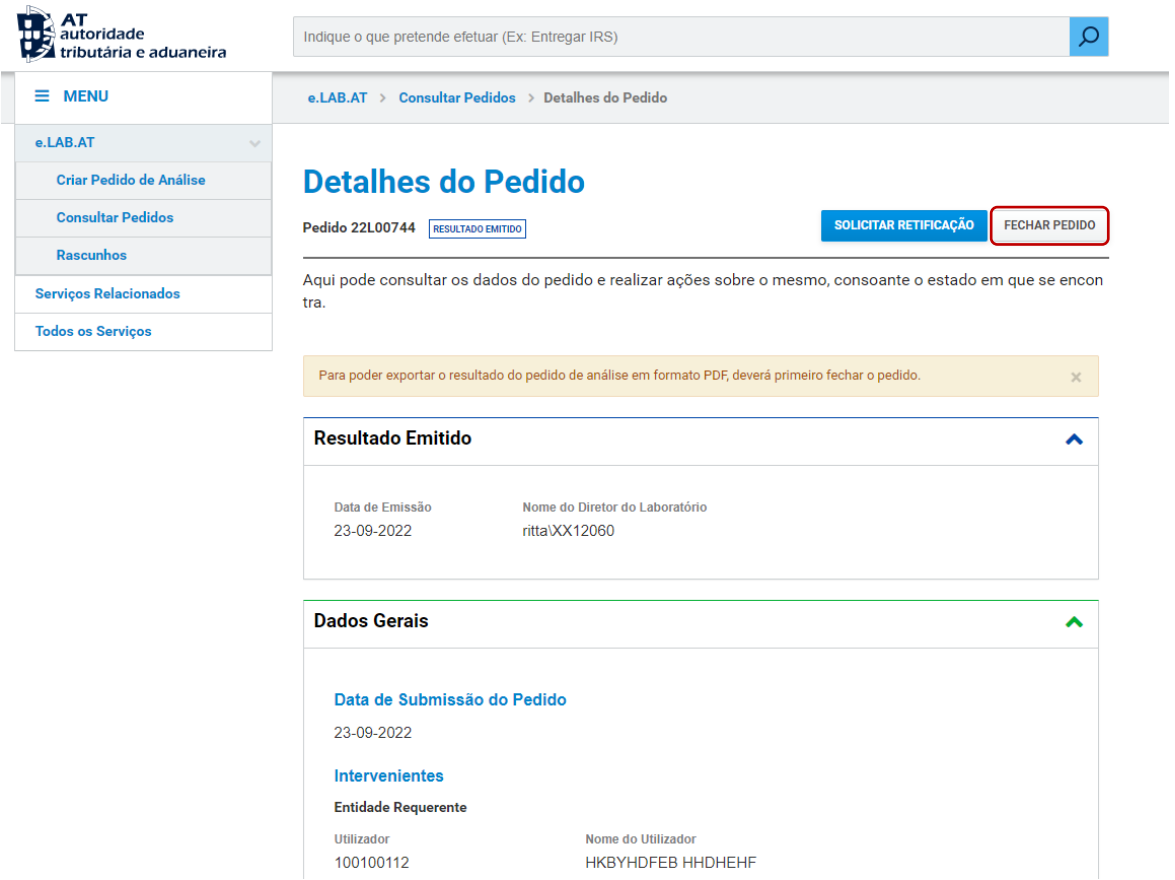

2. Pressionar o botão "FECHAR PEDIDO" na janela modal para fechar o pedido.

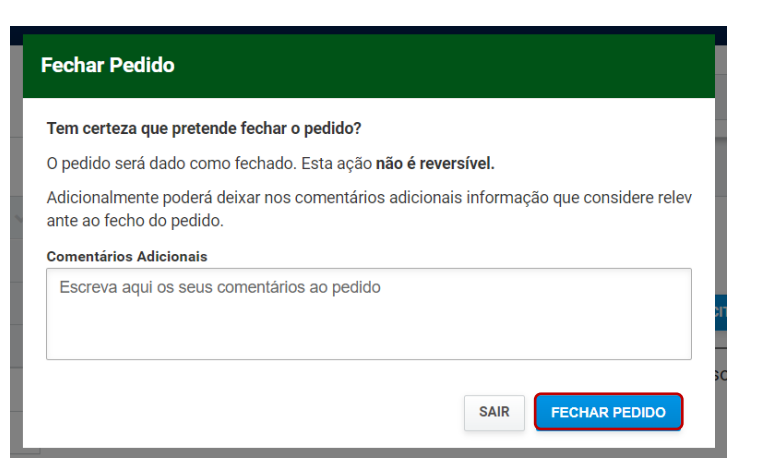

3. O registo do pedido de análise Fechado fica gravado e transita para o estado Fechado.

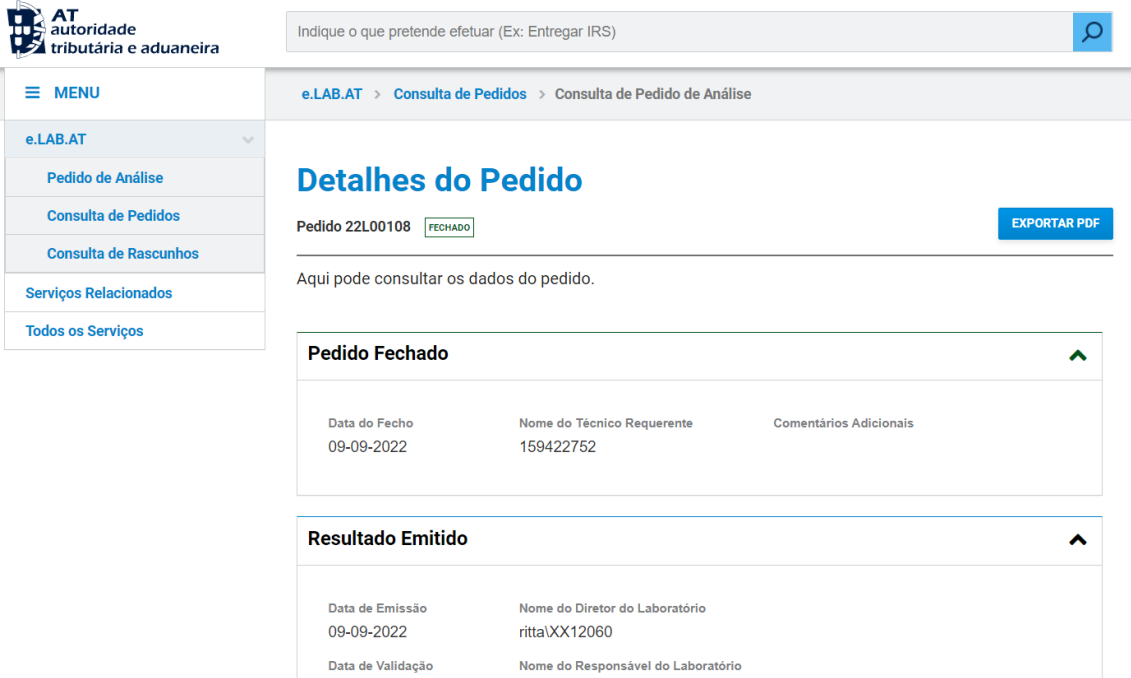